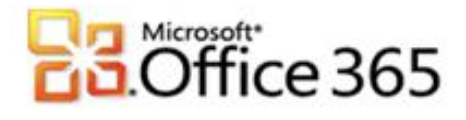

## **Microsoft® Office 365 Migration Benutzerdaten**

## **Schritt-für-Schritt-Anleitung zur Migration von Daten eines IMAP Konto zu Office 365.**

[Type the document title]

Es gibt verschiedene Wege Daten aus einem bestehenden Exchange-System in das Office 365 zu migrieren. Ein Weg ist die Migration von Daten eines IMAP Kontos.

- 1. Melden Sie sich mit Ihren administrativen Anmeldedaten auf [https://portal.microsoftonline.com](https://portal.microsoftonline.com/) an.
- 2. Klicken Sie in der Kopfzeile auf **Administrator.**
- 3. Legen Sie wie im Guide "Neuer Benutzer anlegen" alle Benutzer an, die Sie migrieren möchten.
- 4. Klicken Sie unter **Microsoft Office 365** auf **Verwalten**.

## Häufige Aufgaben für Administratoren

- · Benutzerkennwörter zurücksetzen
- Reue Benutzer hinzufügen
- **Benutzerlizenzen zuweisen**

## Microsoft Office 365

**Exchange Online** Outlook-Einstellungen und -Schutzfunktionen Verwalten

5. Klicken Sie im neu geöffneten Fenster auf dem Menüpunkt **E-Mail-Migration** und anschließend auf **Neu.**

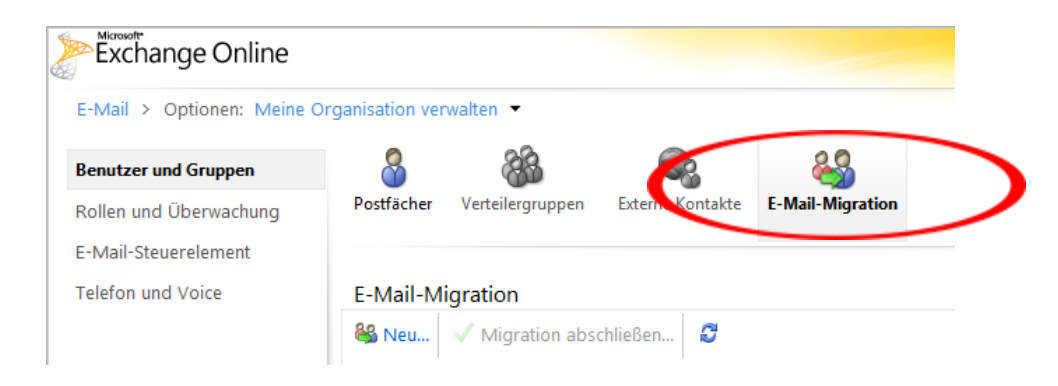

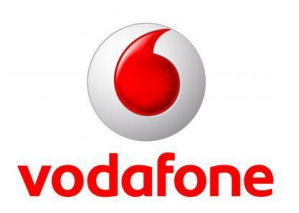

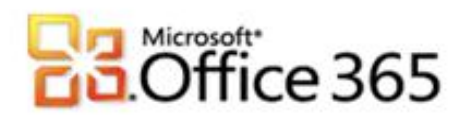

6. Bei der Art der Migration wählen Sie bitte die Option **IMAP** aus und klicken auf **Weiter**

[Type the document title]

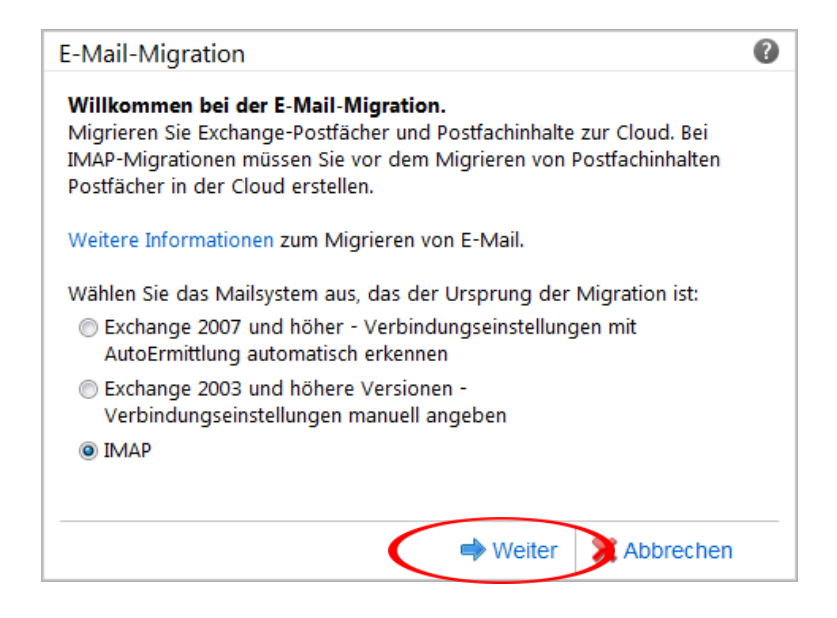

7. Geben Sie nun die Serverdaten von Ihrem IMAP Server ein.

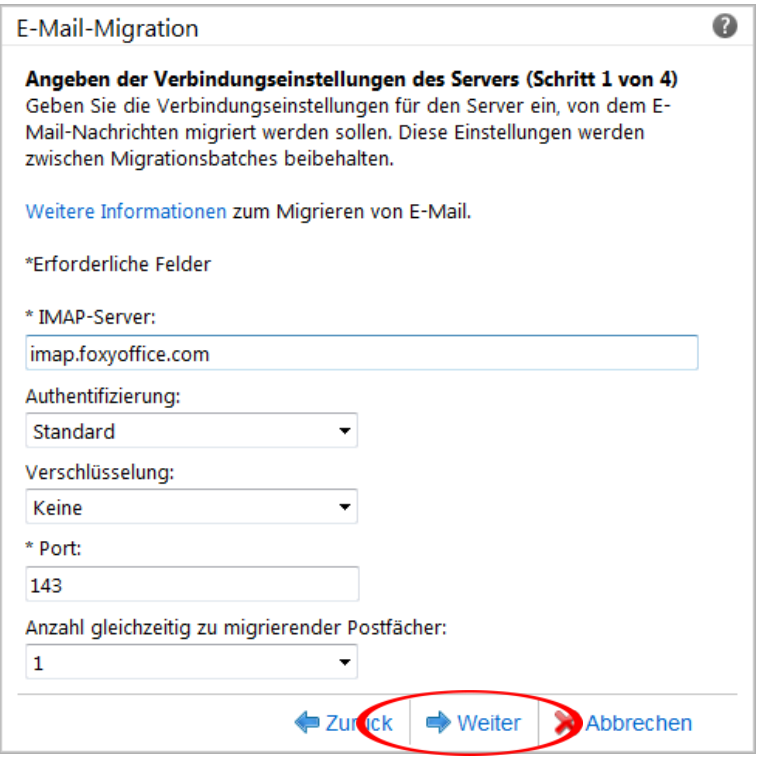

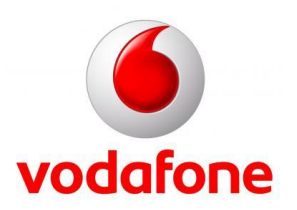

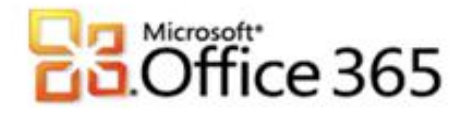

8. Sie können nun bestimmt Ordner aus Ihrem IMAP Postfach ausschließen, diese werden nicht in das Office 365 Postfach migriert, um bestimmt Ordner auszuschließen klicken Sie bitte auf den Link **Auszuschließende Ordner hinzufügen** Möchten Sie alle Ordner migrieren klicken Sie auf **Weiter** und gehen bitte zu Punkt 10.

[Type the document title]

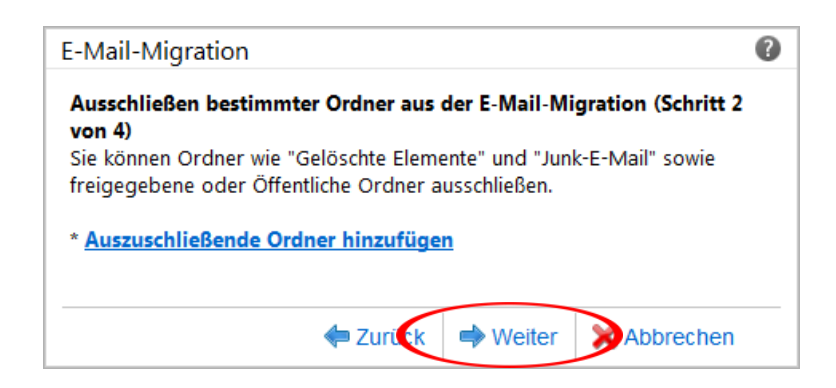

9. In dem sich öffnen Dialogfenster können Sie nun die Namen der Ordner eingeben, welche nicht in das Office 365 Postfach migriert werden soll. Geben Sie den Ordnernamen in das Textfeld ein und klicken auf **beilden Enteralaten und einer der Eiste** der Auszuschließenden Ordner auf. Haben Sie alle Ordner hinzugefügt klicken Sie bitte auf **OK**.

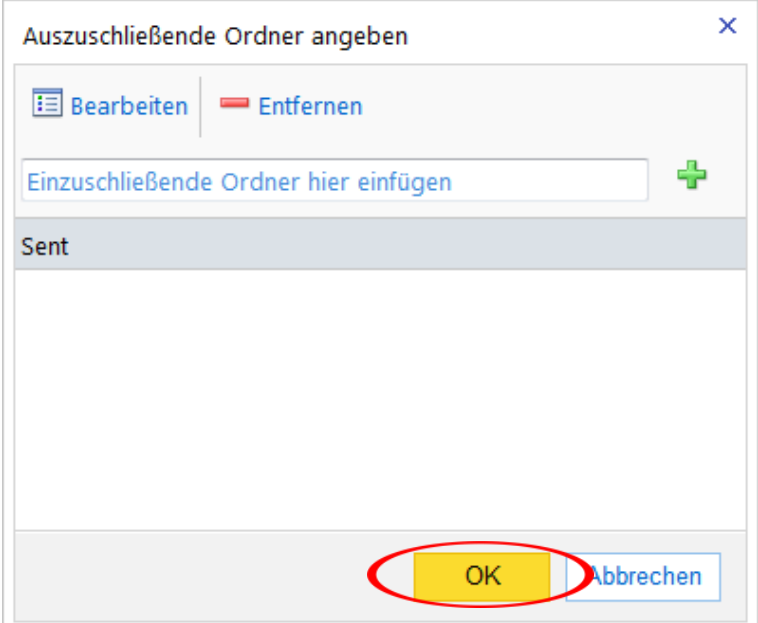

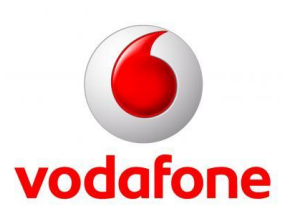

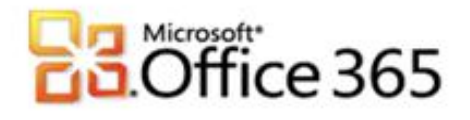

10. Wählen Sie nun Ihre erstellte CSV Datei aus und klicken auf **Weiter.**

Informationen wie die CSV Datei aufgebaut sein muss finden Sie unter

**http://help.outlook.com/de-DE/140/ms.exch.ecp.EmailMigrationWizardIMAPLearnMore.aspx?s=BPOS\_S\_E14\_R5\_Slim**

[Type the document title]

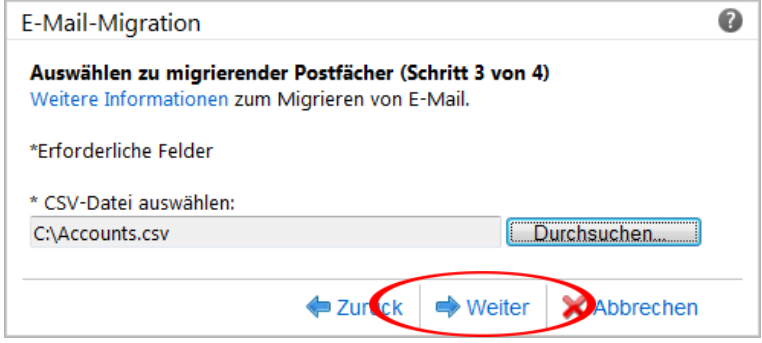

11. Bevor der Migration Prozess startet können Sie noch einen Benutzer aus Ihrer Organisation wählen, welche eine Kopie des Migration Berichts erhalten soll**.** Klicken Sie, nachdem Sie alle Angaben getätigt haben, auf **Ausführen**.

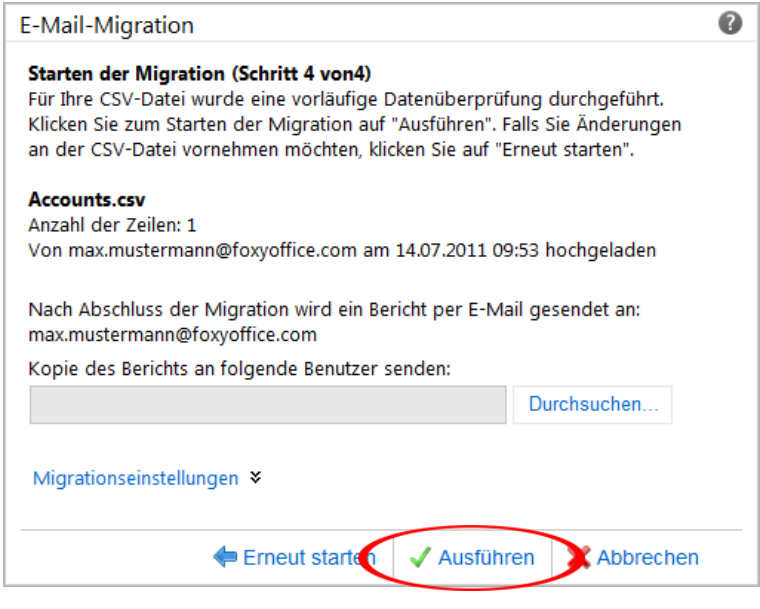

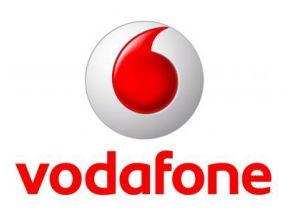

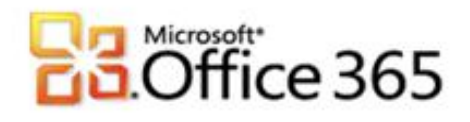

12. Nun startet der Migrationsprozess. Sie können durch klicken auf  $\Box$  den Migration Status im Fenster aktualisieren.

[Type the document title]

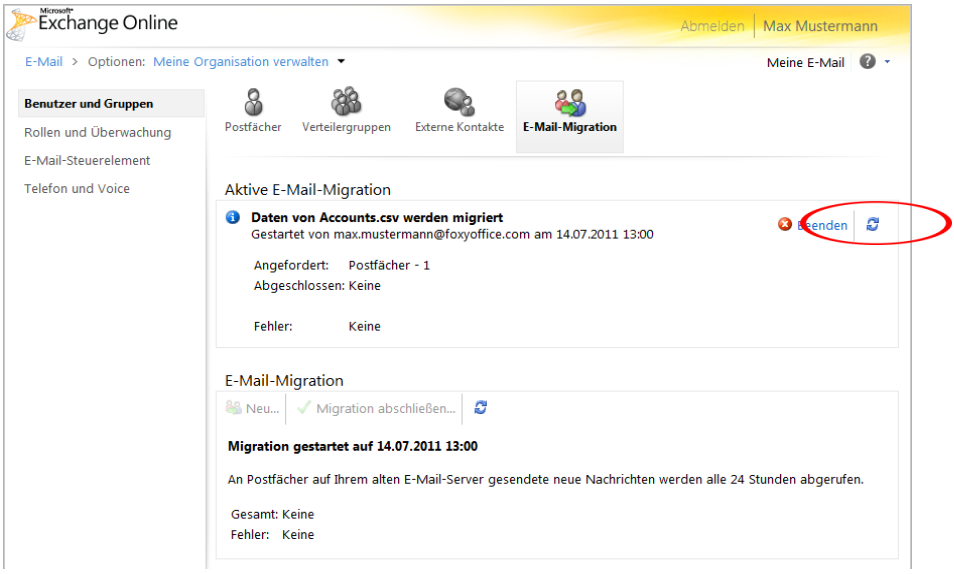

13. Wurde der Migrationsprozess erfolgreich durchgeführt, dieser kann einige Minuten dauern, erhalten Sie eine Zusammenfassung der migrierten Postfächer und eventuell aufgetretener Fehler.

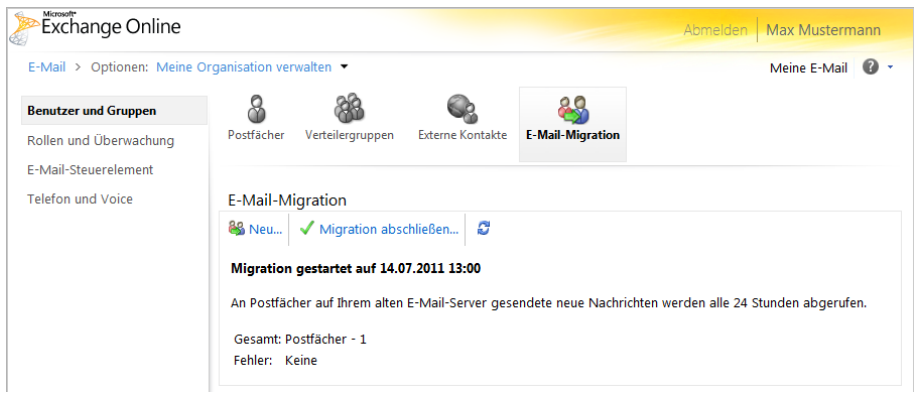

14. Nun wird automatisch alle 24 Stunden diese Migration wiederholt und alle enthaltenen IMAP Postfächer mit dem Office 365 Account synchronisiert.

**Weitere Informationen** [www.vodafone.de/office365](http://www.vodafone.de/office365)

Administratoren-Support Hotline: 0800/5035215

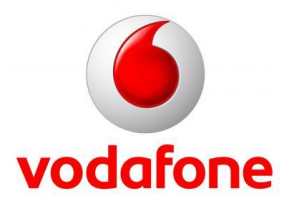

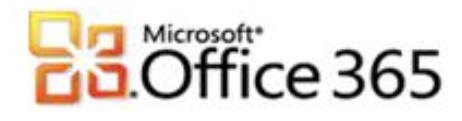

Sämtliche geistige Eigentumsrechte verbleiben bei Vodafone, Microsoft® bzw. deren Lizenzgeber. Es ist nicht gestattet, die Dokumente zu kopieren, zu verändern oder anhand des Originals nachzuahmen. Sie dürfen die Dokumente nicht an Dritte weitergeben oder Dritten sonst eine Nutzung ermöglichen, es sei denn die dritte Partei ist dazu im Rahmen eines Vertrags über die Nutzung des Microsoft® Online Services von Vodafone berechtigt. Dieses Dokument wurde mit großer Sorgfalt erstellt. Gleichwohl kann keine Gewähr für Vollständigkeit und Richtigkeit übernommen werden. Sie übernehmen die alleinige Verantwortung dafür, umsichtige und angemessene Maßnahmen zur Datensicherung und zum Schutz Ihrer Daten vor Datenverlust durchzuführen. Die Vodafone D2 GmbH haftet auf Schadenersatz – gleich aus welchem Rechtsgrund – nur bei Vorsatz und grober Fahrlässigkeit von Vodafone D2, ihren gesetzlichen Vertretern oder Erfüllungsgehilfen sowie bei schuldhafter Verletzung wesentlicher Vertragspflichten. Bei schuldhafter – weder vorsätzlicher noch grob fahrlässiger – Verletzung wesentlicher Vertragspflichten ist die Haftung begrenzt auf den Ersatz des vertragstypischen, vorhersehbaren Schadens bis zu einer Höhe von maximal 5.000,00 €. Die vorstehende Haftungsbeschränkung gilt nicht für von Vodafone D2, ihren gesetzlichen Vertretern oder Erfüllungsgehilfen schuldhaft verursachten Schäden aus der Verletzung des Lebens, des Körpers oder der Gesundheit sowie für die Haftung nach dem Produkthaftungsgesetz. Die Marken, Abbildungen und Symbole der Microsoft®-Familie sind ausschließliches Eigentum und Warenzeichen von Microsoft® und lizenziert.

[Type the document title]

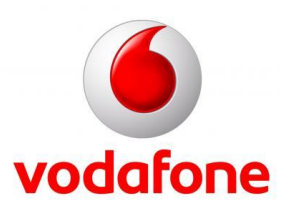